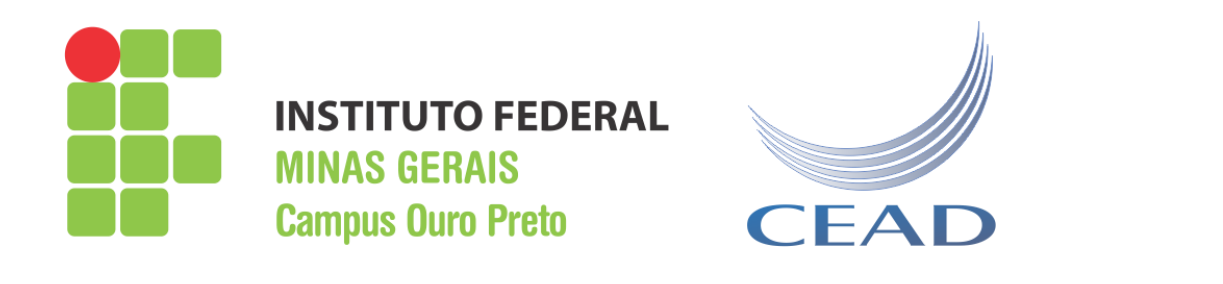

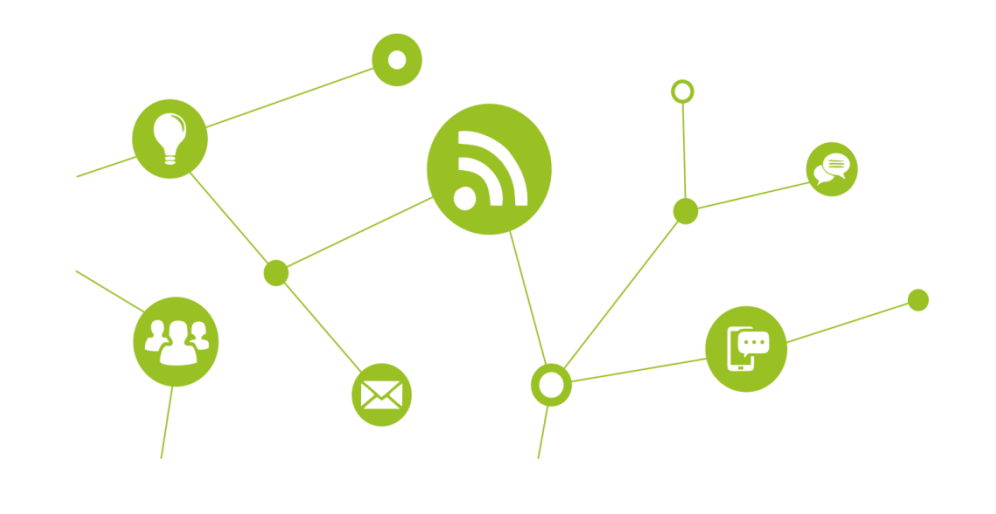

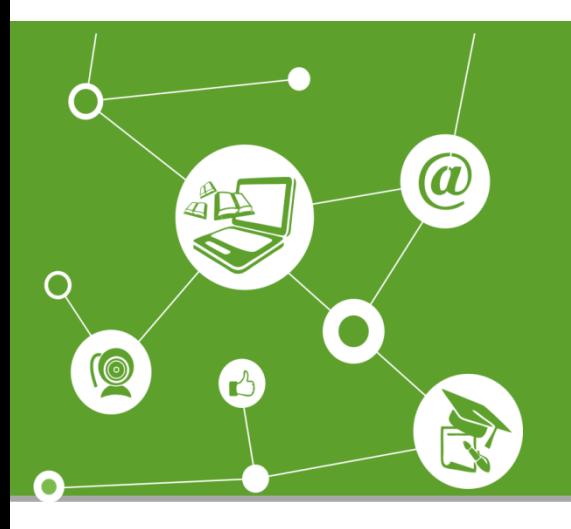

# **SISTEC**

Cadastrando usuário e

Confirmando Frequência

Centro de Educação Aberta e a Distância

Diego de Souza Rodrigues Instituto Federal de Minas Gerais Maio de 2017

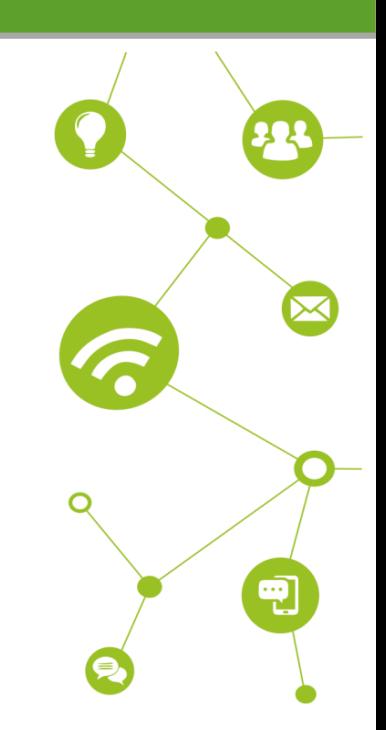

# **JUSTIFICATIVA**

Este tutorial visa descrever para o aluno os passos a serem seguidos a fim de garantir o acesso ao sistema do SISTEC onde poderá confirmar sua frequência no curso do CEAD/IFMG no qual está matriculado.

Esta ação é obrigatória. Todos os alunos matriculados em cursos financiados pelo PRONATEC (Programa Nacional de Acesso ao Ensino Técnico e Emprego) devem confirmar a sua presença no curso por meio do SISTEC (Sistema Nacional de Informações da Educação Profissional e Tecnológica).

Por esta razão contamos com o apoio e colaboração de todos os atores envolvidos na execução dos cursos técnicos a distância, coordenadores de cursos, coordenadores de polo, professores mediadores, professores formadores e principalmente você, estudante!

Leia com atenção este manual ele será muito útil no para a realização desta ação.

# CONTAMOS COM A SUA COLABORAÇÃO!

Equipe CEAD

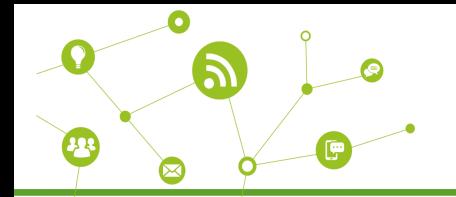

## **PASSO A PASSO**

## **1 Cadastrando usuário**

Acesse o site abaixo

## <http://sistec.mec.gov.br/login/login>

Dirija-se ao quadro **SSD – Sistemas de Segurança** digital e clique em **Solicitar acesso**. Ele é indicado pelo retângulo amarelo na figura abaixo:

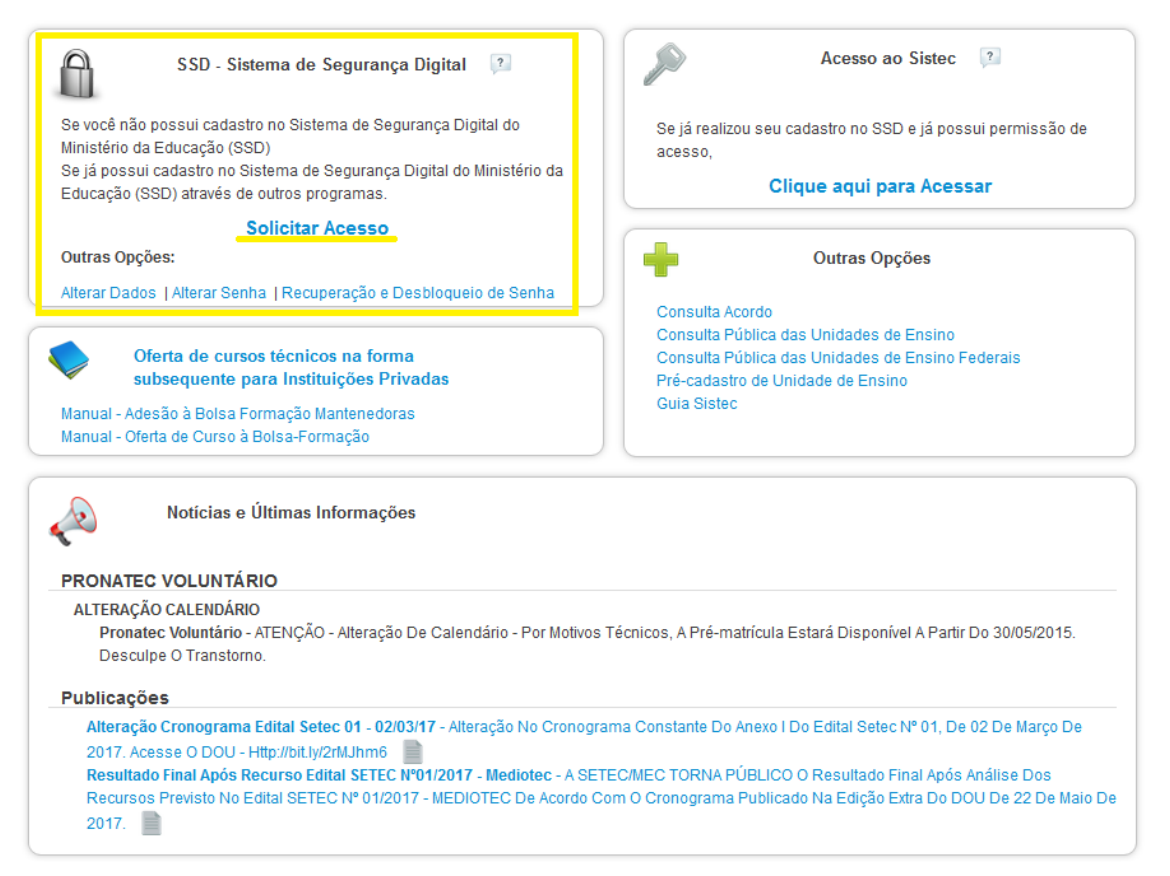

A pagina seguinte apresentará as seguintes funções, sendo uma para um novo cadastro, e três para usuários já cadastrados, sendo duas para alterar senha e dados do usuário e uma para recuperar e desbloquear a senha.

-----------------------------------------------------------------------------------------------------------------------------------------------------------------------------------------

a) Novo usuário:

Solicitar Acesso

b) Usuário já cadastrado

Alterar senha do usuário

- c) Alterar dados do usuário
- d) Recuperar e desbloquear senha.

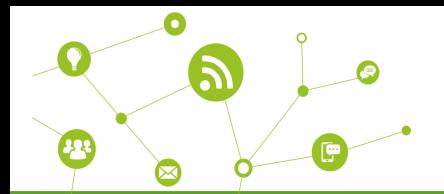

Tendo um usuário cadastrado, leia a opção que anteda-lhe melhor, caso seja seu primeiro acesso, clique em **Solicitar acesso.**

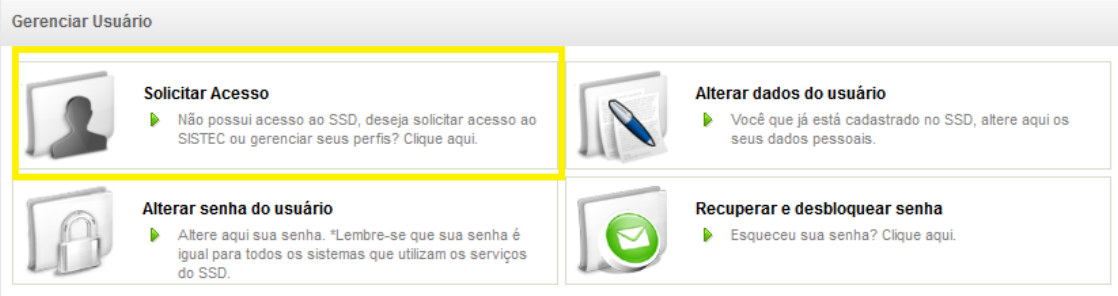

A página seguinte apresentará os seguintes campos:

CPF : forneça somente os 11 dígitos que compõem o seu CPF

Digite a palavra que aparece ao lado: esta caixa é um sistema utilizado para garantir maior segurança.

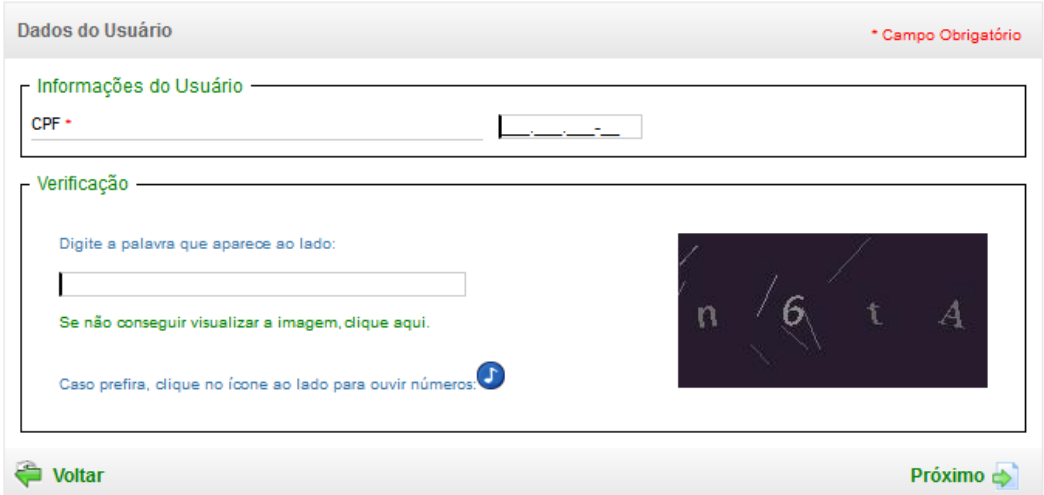

Fornecido os dados obrigatórios, clique em Próximo. A tela a seguir será apresentada. Clique na caixa a frente de Usuário como indicado pela seta na figura a seguir. Logo após, clique em próximo.

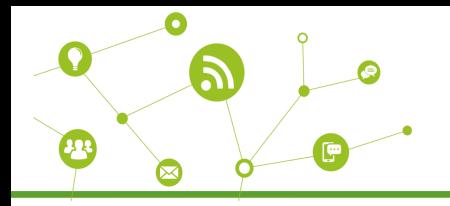

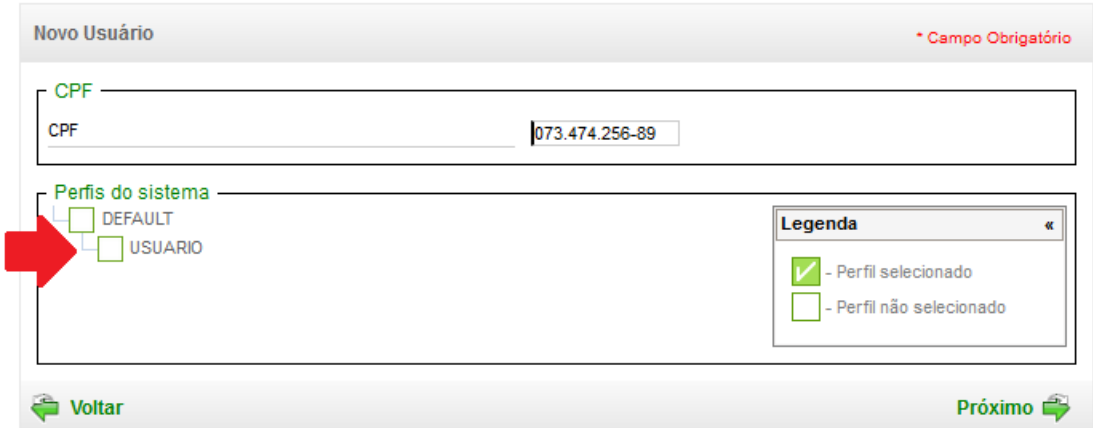

Preencha o formulário da pagina seguinte com seus dados e clique em **Próximo. Tenha uma atenção especial com o Campo senha, o mesmo obrigatoriamente deverá ter 4 caracteres não númericos (letras e dois números).**

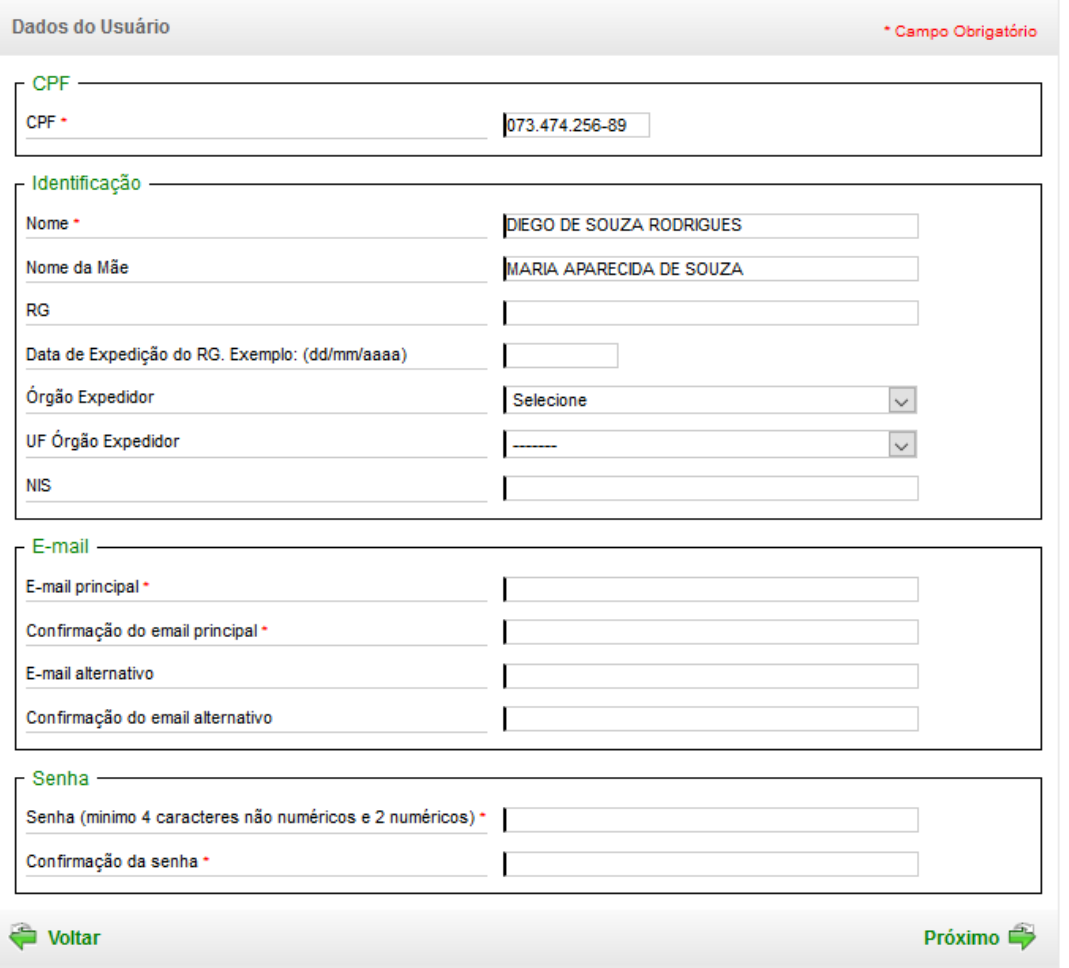

A próxima página solicitará mais dados pessoais, preencha-os e mais uma vez clique em **Próximo.**

-----------------------------------------------------------------------------------------------------------------------------------------------------------------------------------------

CENTRO DE EDUCAÇÃO ABERTA E A DISTÂNCIA

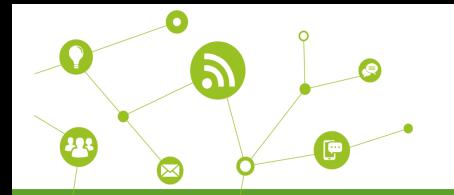

# **NÃO ESQUEÇAM DE PREENCHER OS CAMPOS OBRIGATÓRIOS!**

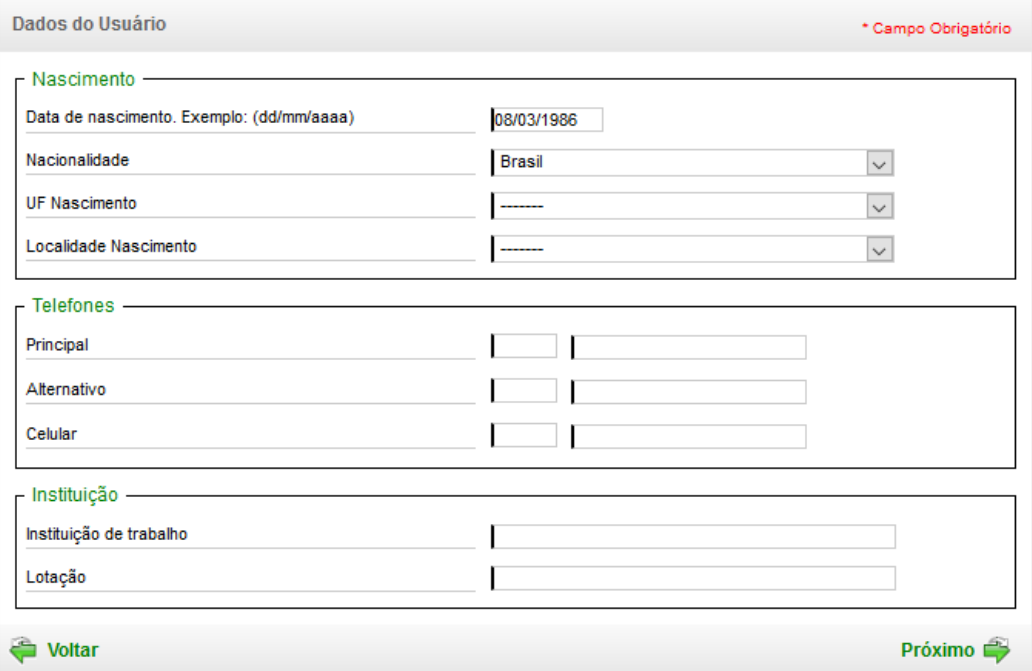

A próxima página, solicitará que informe o CEP de sua residência. Ao fornece-lo, automaticamente será aberto novos campos. Preencha todos eles e clique em Salvar

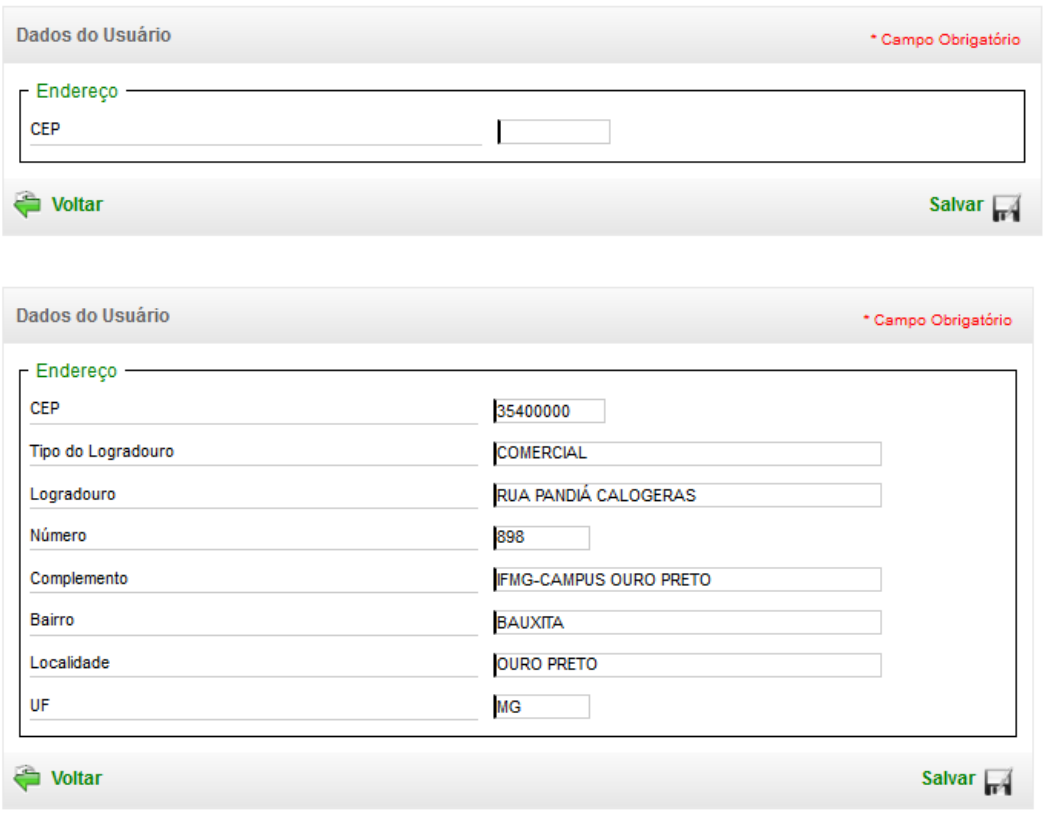

-----------------------------------------------------------------------------------------------------------------------------------------------------------------------------------------

CENTRO DE EDUCAÇÃO ABERTA E A DISTÂNCIA

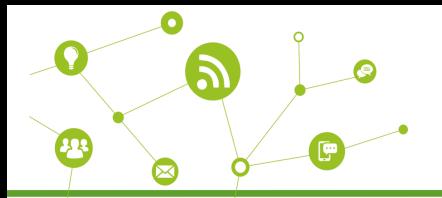

Tendo clicado em salvar, será redirecionado para a página de login do SISTEC que será apresentada no próximo tópico

## **ACESSANDO O SISTEC**

Forneça seu **CPF** e a **SENHA** cadastrada seguindo as orientações do tópico anterior e clique em **Autenticar** para garantir o acesso.

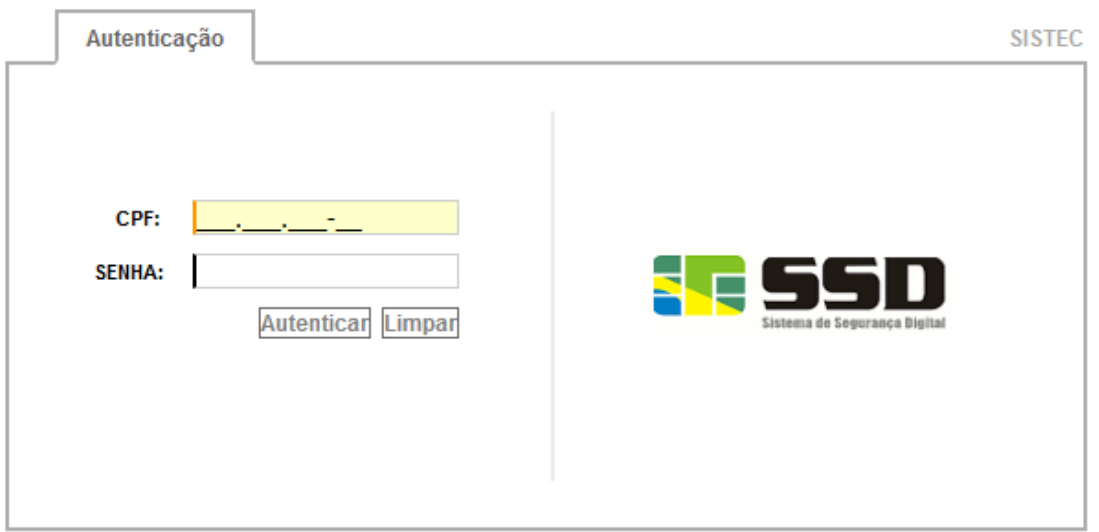

Ao efetuar o acesso, a página seguinte será apresentada. Ao lado esquerdo, será apresentado um duas abas, uma escrito **Notícias** e outra **Pronatec**. Clique na aba **Pronatec** como indicado pela seta na figura a seguir**.**

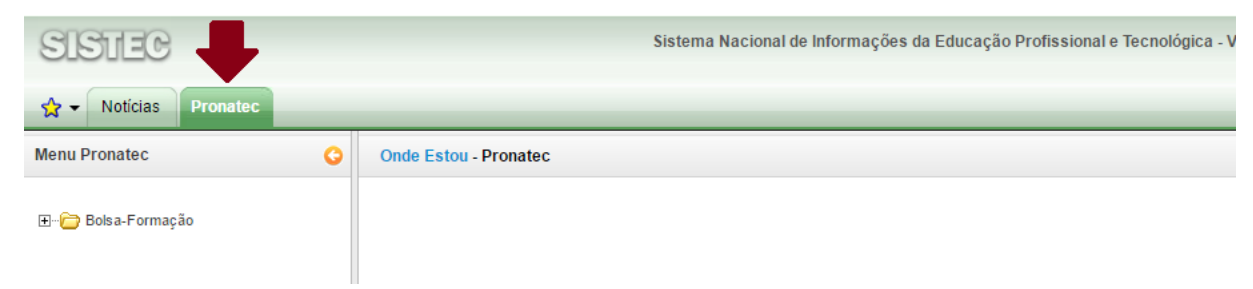

No menu **Bolsa-Formação**, clique no sinal de adição que fica a frente para expandir as opções(+). Feito o passo anterior, a opção **Frequência** será aparesentada; mais uma vez, clique no sinal de adição para expandir as opções (+). Logo após, aparecerá a opção **Confirmar,** clique nela.

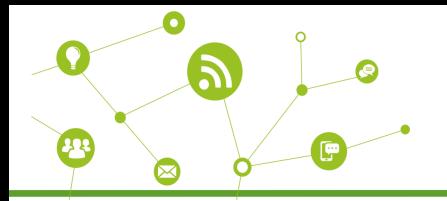

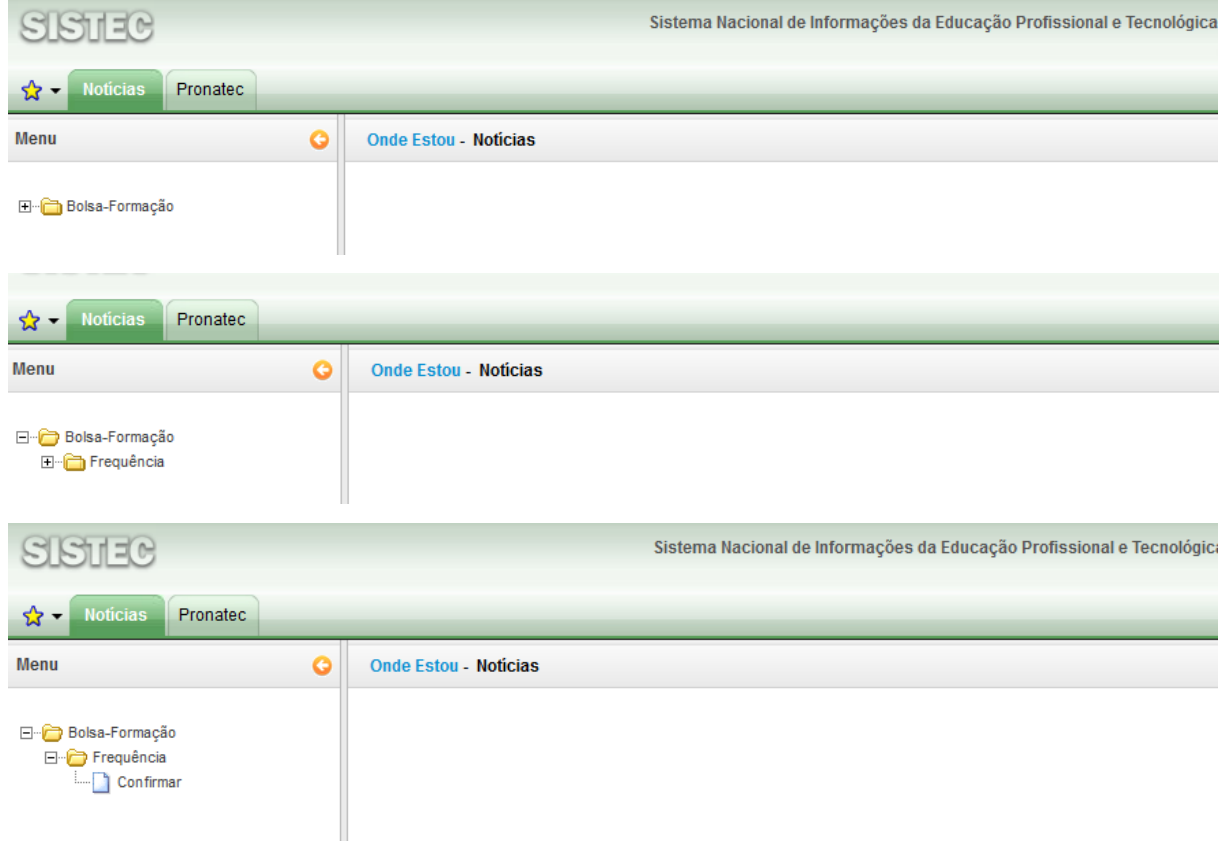

Observe que ao clicar em Confirmar, na parte da tela que estava em branco, aparecerá as seguintes opções para preenchimento:

**Unidade de Ensino:** já preenchida com os dizeres: **Insituto Federal de Minas Gerais – Campus Ouro Preto**

**Unidade de ensino remota:** não é necessário preencher

**Curso:** selecione o curso em que esta matriculada

**Oferta/Turma:** selecione a opção de oferta apresentada

Preenchida as informações solicitadas, clique em **Filtrar.** A figura abaixo apresenta, destacada pelo retângulo amarelo, a opção que será aberta.

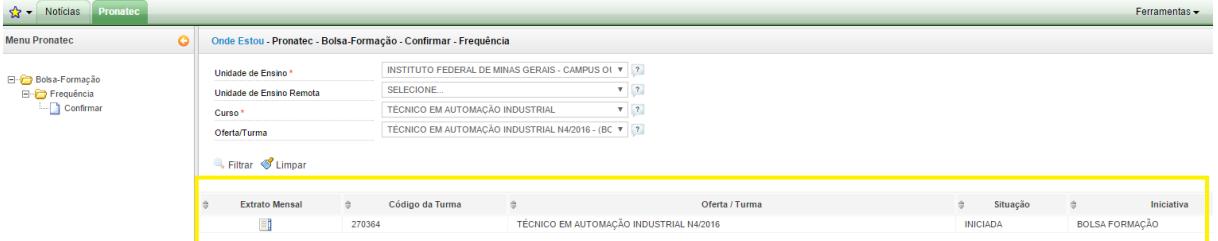

-----------------------------------------------------------------------------------------------------------------------------------------------------------------------------------------

Clique em **Extrato Mensal,** como indicado abaixo

```
CENTRO DE EDUCAÇÃO ABERTA E A DISTÂNCIA
```
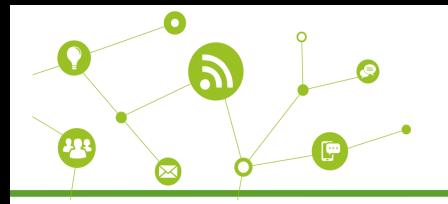

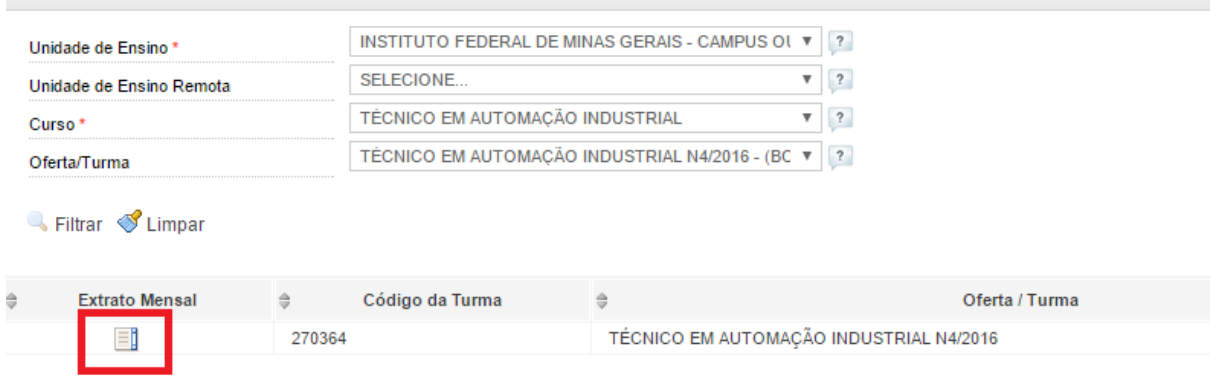

#### Onde Estou - Pronatec - Bolsa-Formação - Confirmar - Frequência

## A tela seguinte, apresentará as seguinte colunas

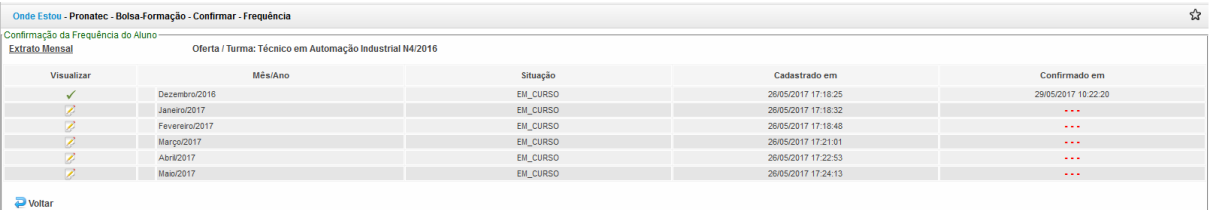

## **Visualizar**

Ao clicar no ícone , você será redirecionado para a área de **Dados da Oferta** com os seguintes campus já preenchidos:

Unidade de Ensino: instituição que oferta o curso

Curso: curso em que esta matriculado

Onde Estou - Pronatec - Bolsa-Formação - Confirmar - Frequência

Oferta/Turma: listará o nome do curso e a oferta do mesmo

Mês/Ano: o mês que selecionou na tela anterior para confirmar frequência

Duração em horas do curso: carga horária do curso

Data de início do curso: data de início do curso

Data de fim previsto do curso: data prevista para o encerramento do curso e formação dos alunos.

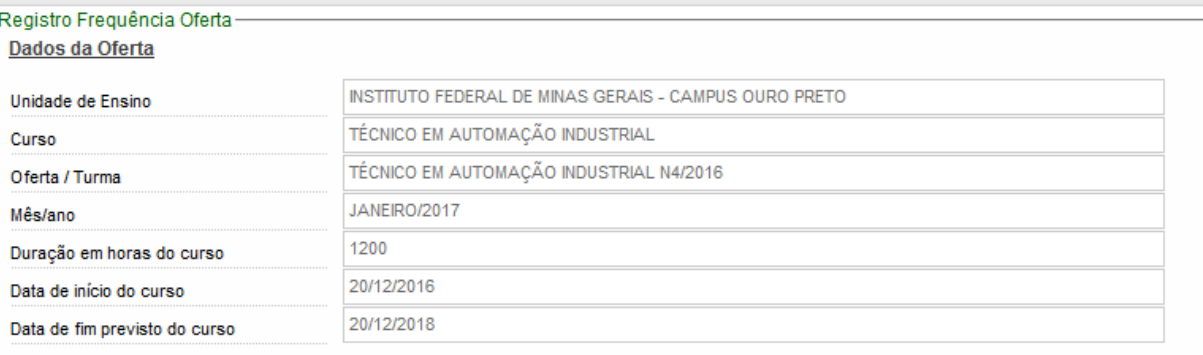

-----------------------------------------------------------------------------------------------------------------------------------------------------------------------------------------

CENTRO DE EDUCAÇÃO ABERTA E A DISTÂNCIA

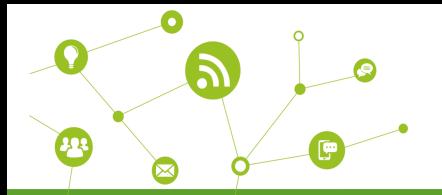

Em seguida, visualizará uma tabela com os seguintes dados.

CPF: este campo listará seu número de CPF

Nome Aluno: este campo listará seu nome completo.

Horas/Aula mês: número de horas-aula ministradas no mês selecionado

Faltas em horas: número de faltas informado pelo professor da disciplina

Situação/Mês: EM\_CURSO; significa que no mês selecionado, você esta regularmente matriculado.

Cadastrado em: esta opção apresentará quando as aulas foram cadastradas no sistema Confirmado em: este campo informará o dia que você confirmou os dados no sistema

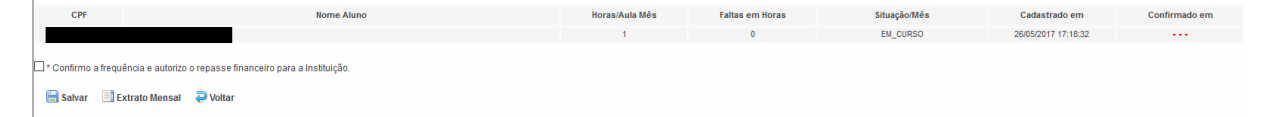

Abaixo da tabela, encontra-se uma pequena caixa  $\Box$  e em seguida, os dizeres: "**\*Confirmo a frequência e autorizo o repasse financeiro para a institução**"; marque a opção caso os dados informados estejam corretos (Constatando algum erro, favor enviar um email para [suportecead@ifmg.edu.br](mailto:suportecead@ifmg.edu.br) relatando o problema).

Abaixo dos dizeres "**\*Confirmo a frequência e autorizo o repasse financeiro para a institução**"; serão apresentadas as opções **Salvar**, **Extrato Mensal** e **Voltar**.

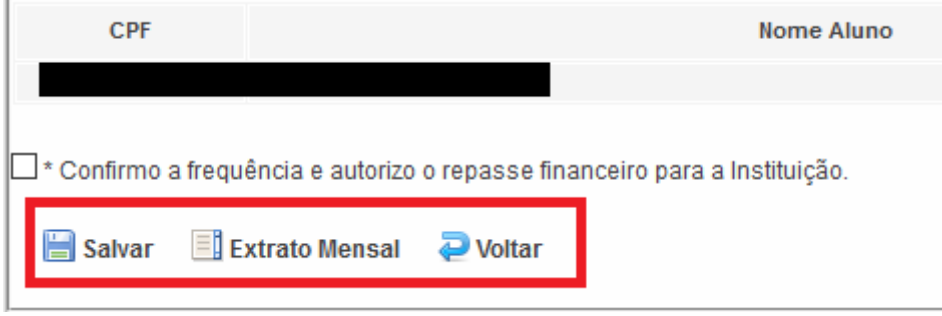

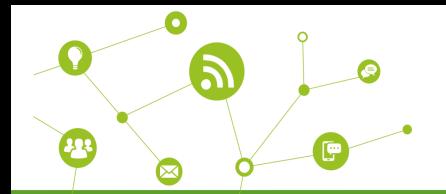

**1ª – Salvar –** clique nesta opção para salvar as configurações e confirmar a sua frequência no

curso;

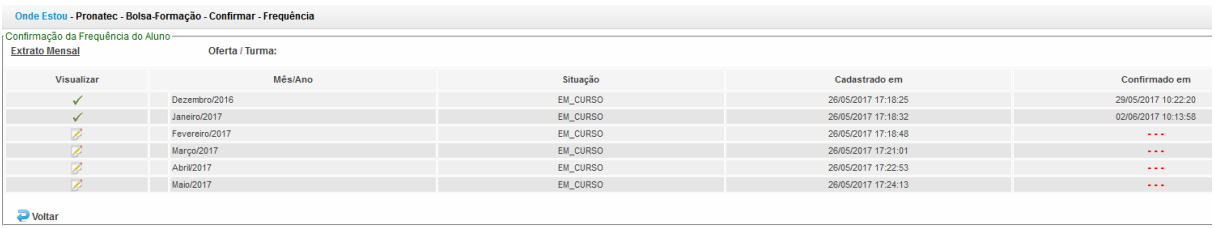

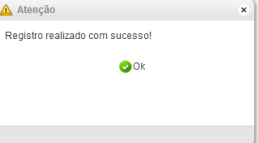

Esta é a tela que será apresentada ao clicar na opção Salvar. Observe que você é direcionado para a tela Extrato mensal com duas diferenças:

1ª o sistema apresenta uma pequena caixa no centro da tela com os seguintes dizeres: "Registro realizado com sucesso!" informando que os dados foram salvos.

2ª na coluna visualizar ocorre uma alteração nos ícone. Onde antes era apresentado o ícone

z , após salvar as mudanças, passa a apresentar o ícone indicando a confirmação de frequência.

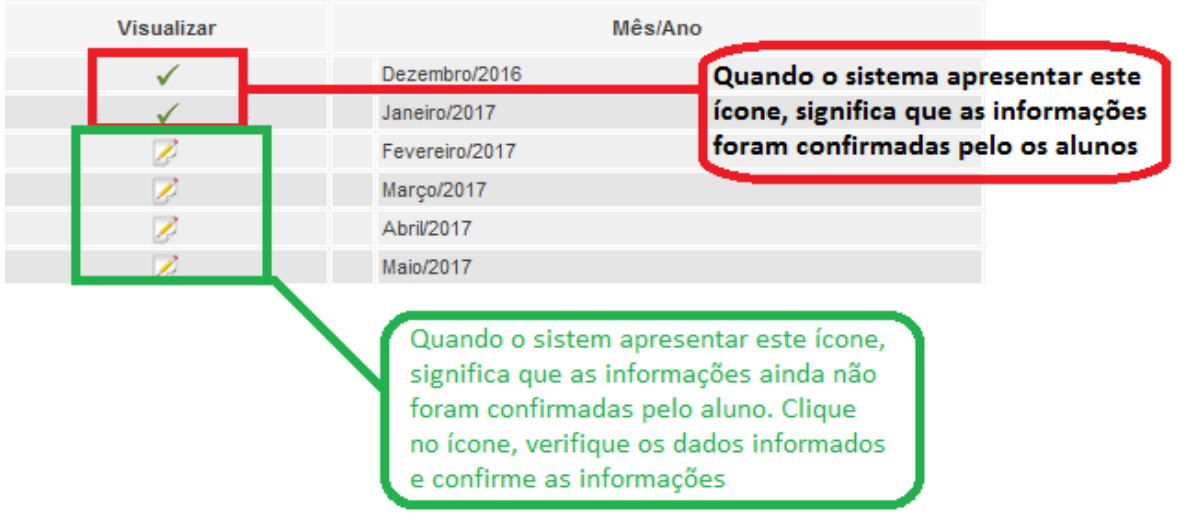

**2ª Extrato Mensal** - clique nesta opção para retornar à tela que lista os meses já cursados;

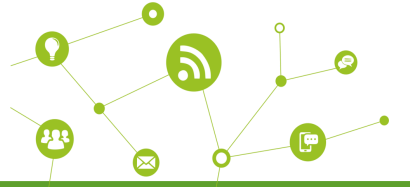

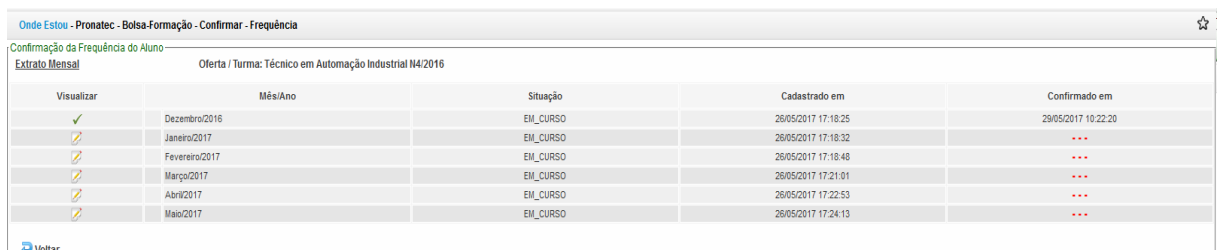

**3ª Voltar –** esta opção permite que o usuário volte à tela de filtro

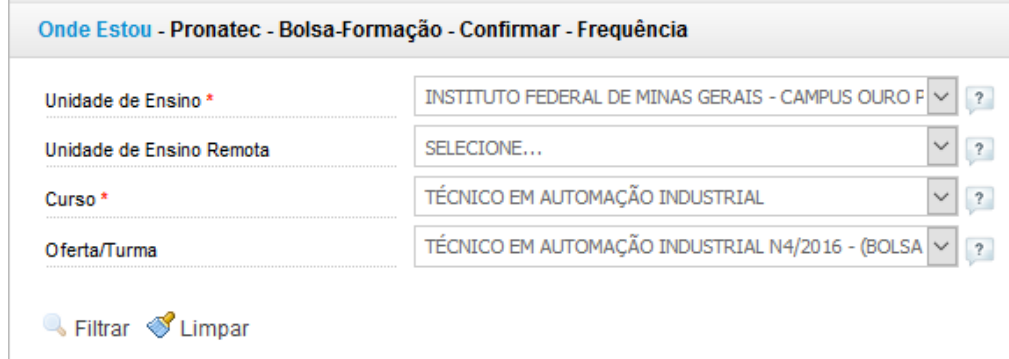

Repita os passos acima até confirmar a frequência em todos os meses que já cursou. Em caso de dúvidas, envie um email para [suportecead@ifmg.edu.br.](mailto:suportecead@ifmg.edu.br)

-----------------------------------------------------------------------------------------------------------------------------------------------------------------------------------------

Atenciosamente Equipe CEAD/IFMG – Campus Ouro Preto